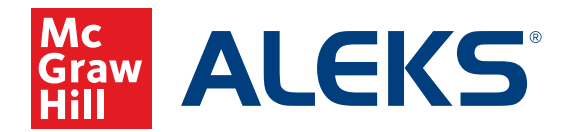

# **END-OF-YEAR GUIDE FOR INSTRUCTORS AND ADMINISTRATORS**

## **If you access** *ALEKS* **this way:**

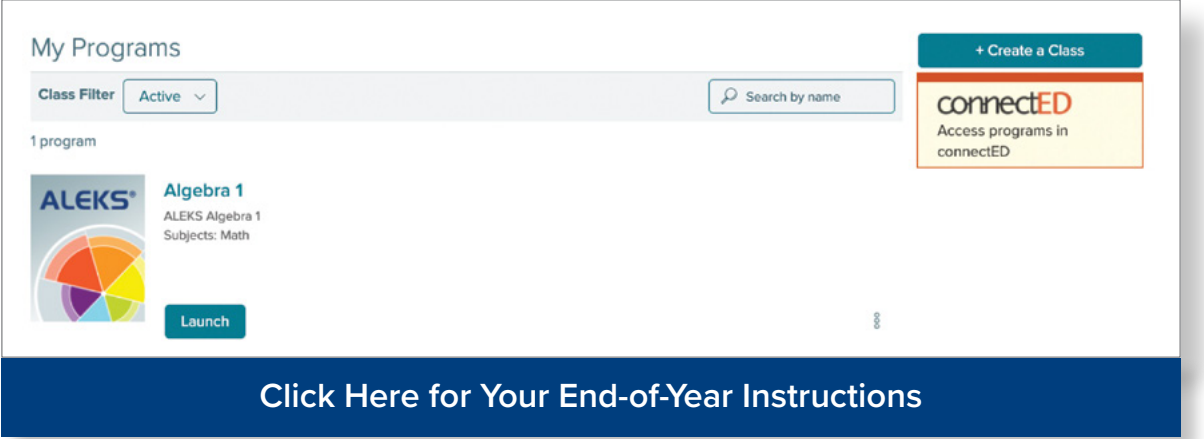

## **If your** *ALEKS* **login screen looks like this:**

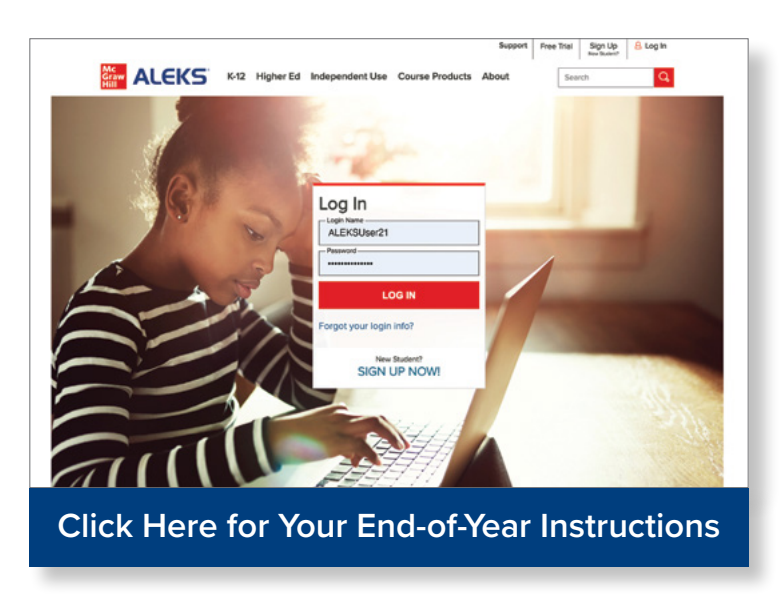

## <span id="page-1-0"></span>**End-of-Year Instructions for those who access** *ALEKS* **this way:**

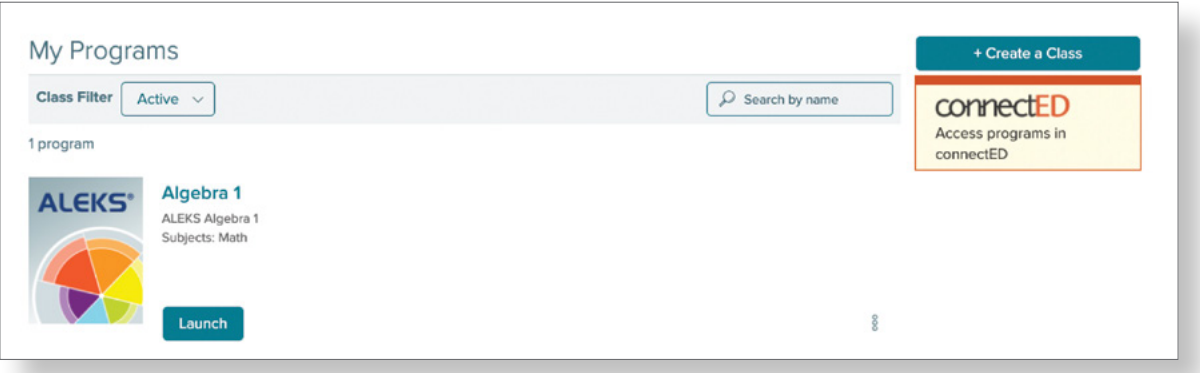

This guide provides important instructions for instructors and administrators as you close out the current school year in *ALEKS* and prepare for next year. **This document is intended for users who access** *ALEKS* **through SSO and/or the Open Learning Environment.**

If you need assistance with end-of-year tasks outside of *ALEKS*, please refer to the [End-of-Year](https://mhedu.force.com/DTS/s/article/End-of-Year-Guide-for-Auto-Rostering-Districts?dc=District_Administrators_Admin_Reportin)  [Guide for the Open Learning Environment](https://mhedu.force.com/DTS/s/article/End-of-Year-Guide-for-Auto-Rostering-Districts?dc=District_Administrators_Admin_Reportin) or contact *ALEKS* [Customer Support](https://mhedu.force.com/aleks/s/alekscontactsupport).

### **Reporting**

Instructors and administrators can download report data for their schools, classes, and individual students, as needed, for recordkeeping purposes. **NOTE:** *ALEKS* **data is NOT deleted and will continue to be available to students, instructors, and administrators beyond the end of each school year.**

#### *ALEKS* **Pie Report**

The *ALEKS* Pie Report shows the average learning and mastery for a class and offers PDF and Excel downloads that display students' current Pie and learning history, progress percentage toward each Pie Slice and/or topic, and more. We recommend the **Class Progress** and **Pie View** downloads for end-of-year reports.

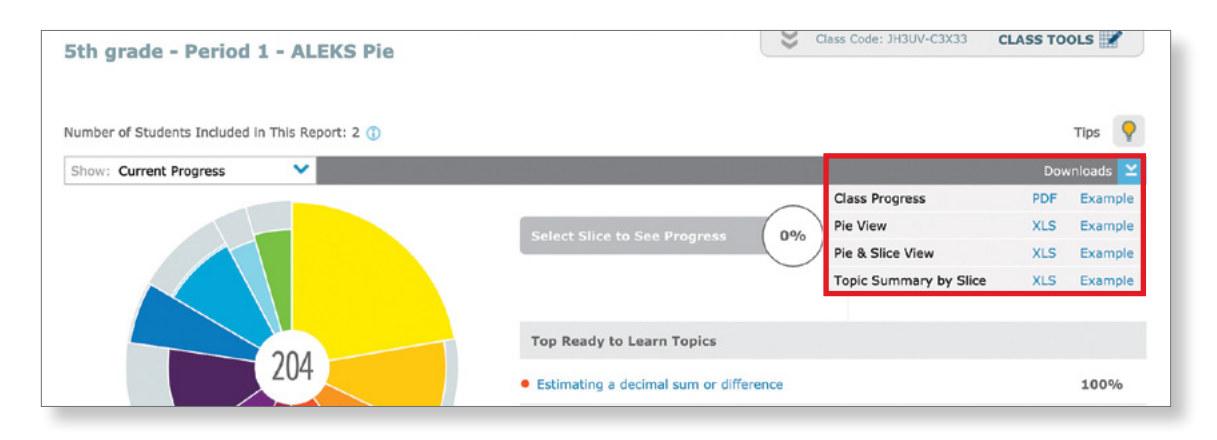

#### **Progress Report**

The Progress Report shows overall student progress in both Learning Mode and Knowledge Checks. The Progress Report offers multiple views, including Detailed Progress History, Learning Progress Since Latest Knowledge Check, and more. Once a view has been selected, the information can be downloaded as an Excel file.

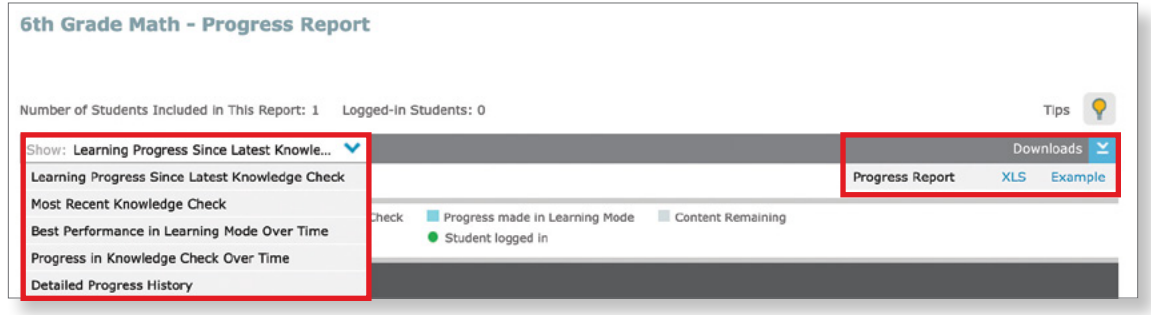

### **Custom Reports**

Administrators and instructors who have created Custom Reports for their district, schools, and/or classes should download any Custom Reports for the current school year for recordkeeping purposes. Custom Report downloads are available for one year after creation/scheduling and are in Excel format.

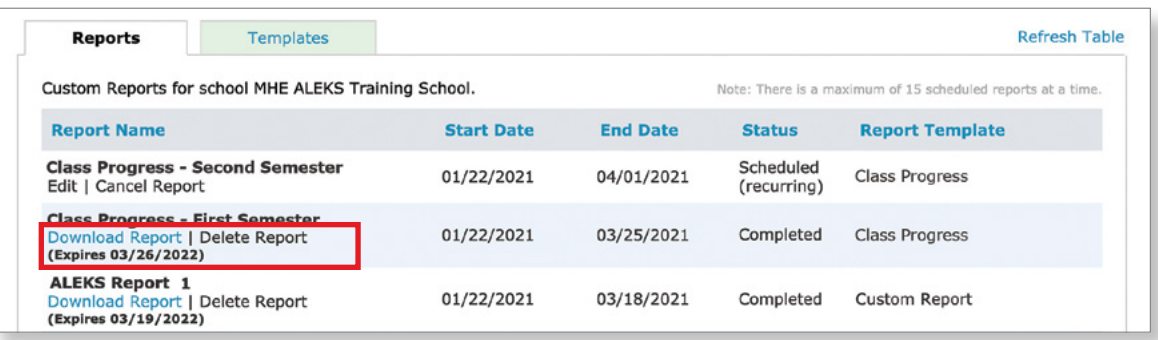

#### **Optional Downloads**

Additional reports that can be downloaded include the Standards Report, Time and Topic Report, and IEP Report (for individual students). Instructors and administrators also have the option of downloading Assignments or their Gradebook.

#### **Administrator Reports—Average Progress Report**

District and school administrators can download the Average Progress Report at any time to see student growth and mastery across schools, classes, and instructors. The report includes a comprehensive overview of student, class, and school performance on *ALEKS* courses and can be an effective report to show student growth over the school year.

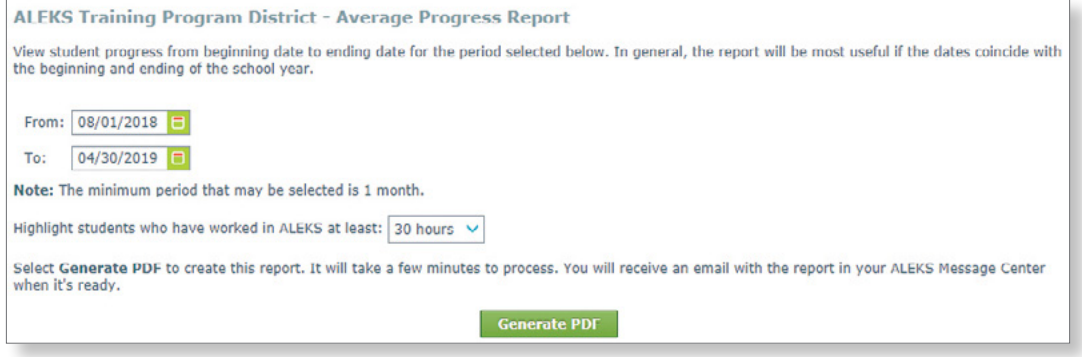

# **Class Customizations**

Instructors can use previous class customizations, such as objectives or assignments, by copying their 10-digit class code for use next school year.

#### **NOTE: Class codes can only be used to create new sub-classes within** *ALEKS***.**

The *ALEKS* **Class Code** can be found at the top of each page in the Instructor Module, on the Class Information dashboard tile, or under Class Summary.

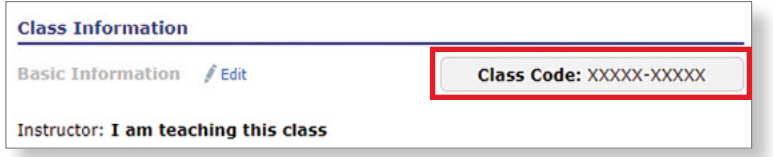

This class code can also be made **Public** and shared with other instructors to allow duplication of the current class now, or in the future. To make a class public, navigate to Class Duplicate Settings (found under Class Summary), and select **Public**.

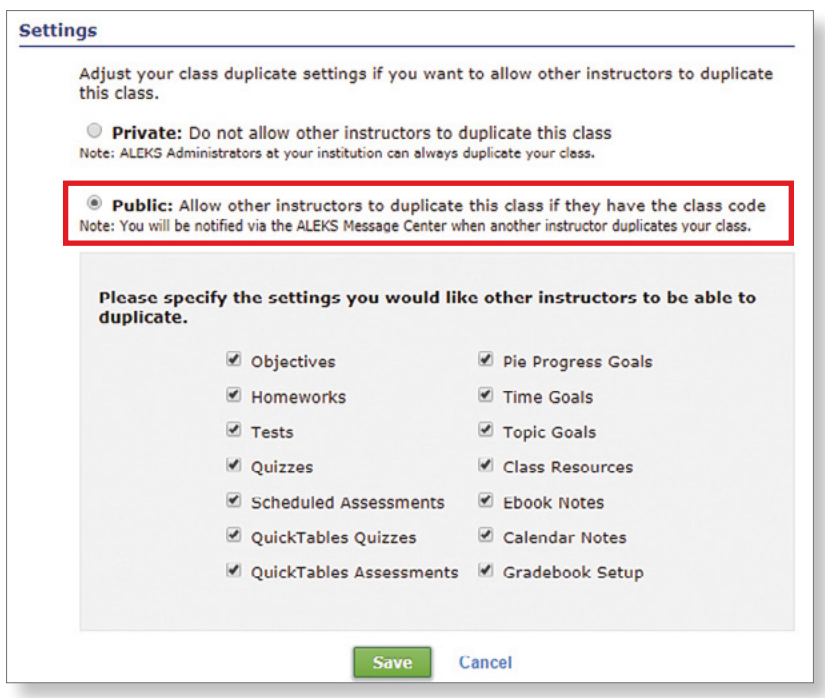

## <span id="page-4-0"></span>**End-of-Year Instructions for** *ALEKS* **users with this login screen:**

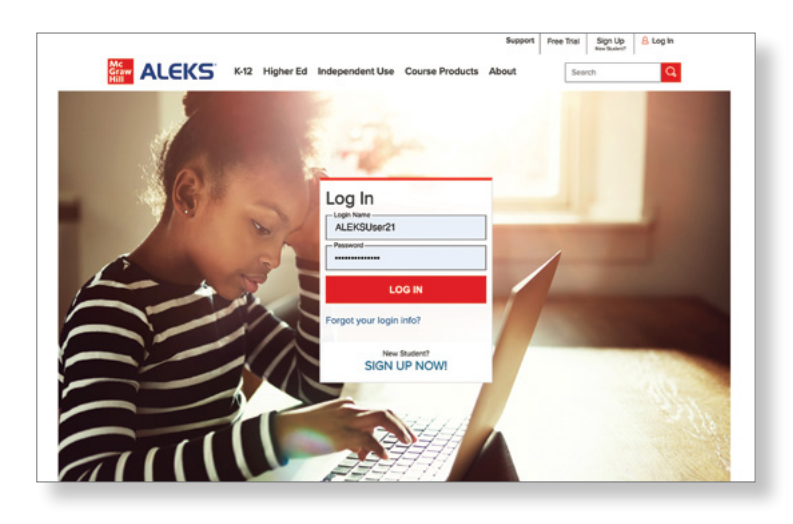

This guide provides important instructions for instructors and administrators as you close out the current school year in *ALEKS* and prepare for next year. If you need additional assistance beyond what is provided in this guide, please contact *ALEKS* [Customer Support.](https://mhedu.force.com/aleks/s/alekscontactsupport)

### **Reporting**

Instructors and administrators can download report data for their schools, classes, and individual students, as needed, for recordkeeping purposes. **NOTE:** *ALEKS* **data is NOT deleted and will continue to be available to students, instructors, and administrators beyond the end of each school year.**

#### *ALEKS* **Pie Report**

The *ALEKS* Pie Report shows the average learning and mastery for a class and offers PDF and Excel downloads that display students' current Pie and learning history, progress percentage toward each Pie Slice and/or topic, and more. We recommend the **Class Progress** and **Pie View** downloads for end-of-year reports.

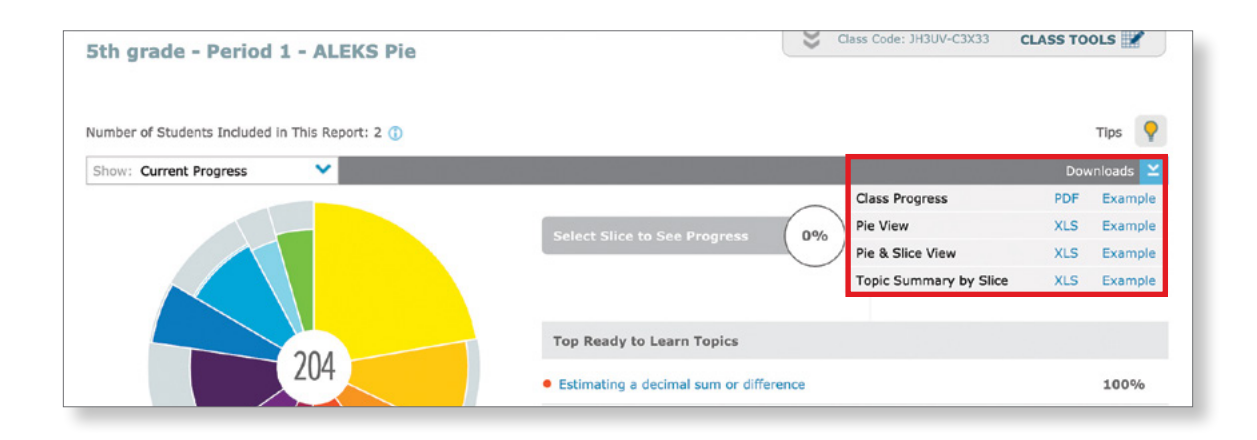

#### **Progress Report**

The Progress Report shows overall student progress in both Learning Mode and Knowledge Checks. The Progress Report offers multiple views, including Detailed Progress History, Learning Progress Since Latest Knowledge Check, and more. Once a view has been selected, the information can be downloaded as an Excel file.

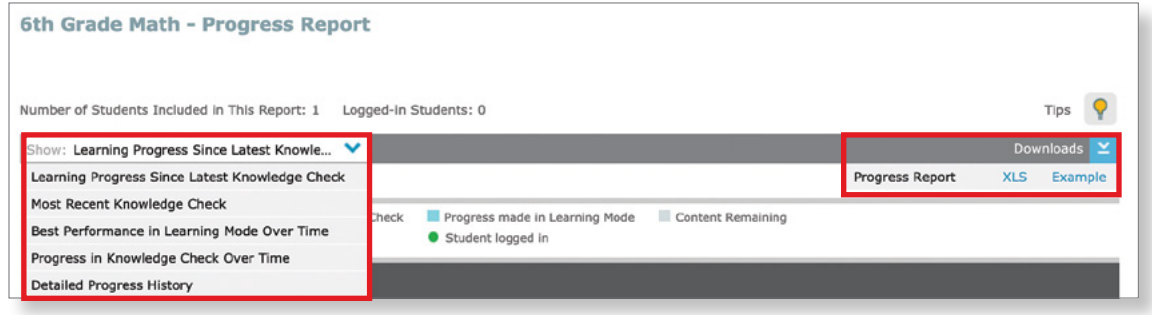

### **Custom Reports**

Administrators and instructors who have created Custom Reports for their district, schools, and/or classes should download any Custom Reports for the current school year for recordkeeping purposes. Custom Report downloads are available for one year after creation/scheduling and are in Excel format.

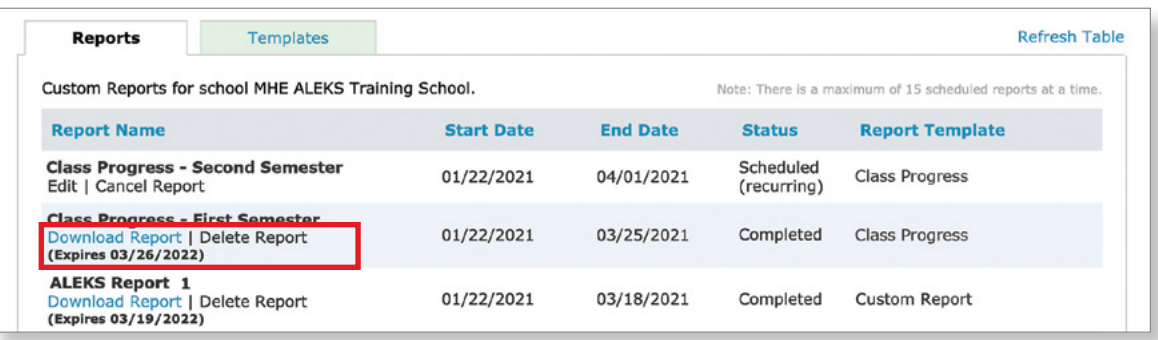

#### **Optional Downloads**

Additional reports that can be downloaded include the Standards Report, Time and Topic Report, and IEP Report (for individual students). Instructors and administrators also have the option of downloading Assignments or their Gradebook.

#### **Administrator Reports—Average Progress Report**

District and school administrators can download the Average Progress Report at any time to see student growth and mastery across schools, classes, and instructors. The report includes a comprehensive overview of student, class, and school performance on *ALEKS* courses and can be an effective report to show student growth over the school year.

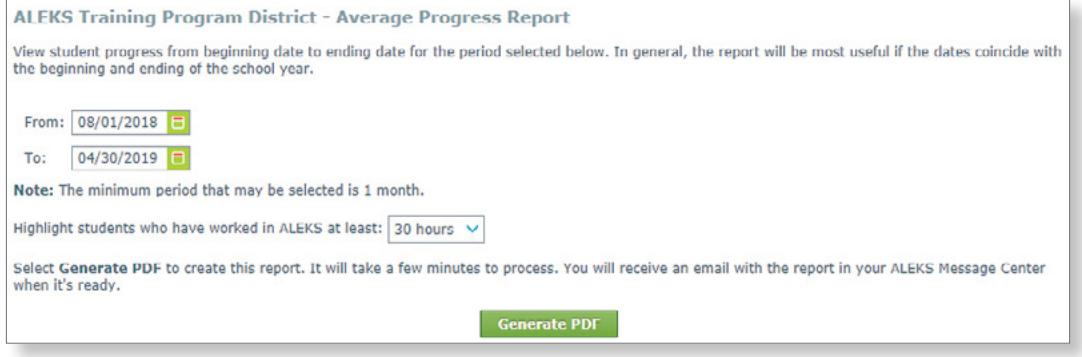

# **Class Customizations**

Instructors can use previous class customizations, such as objectives or assignments, by copying their 10-digit class code for use next school year.

The *ALEKS* **Class Code** can be found at the top of each page in the Instructor Module, on the Class Information dashboard tile, or under Class Summary.

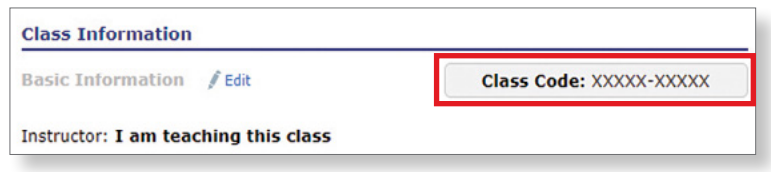

This class code can also be made **Public** and shared with other instructors to allow duplication of the current class now, or in the future. To make a class public, navigate to Class Duplicate Settings (found under Class Summary), and select **Public**.

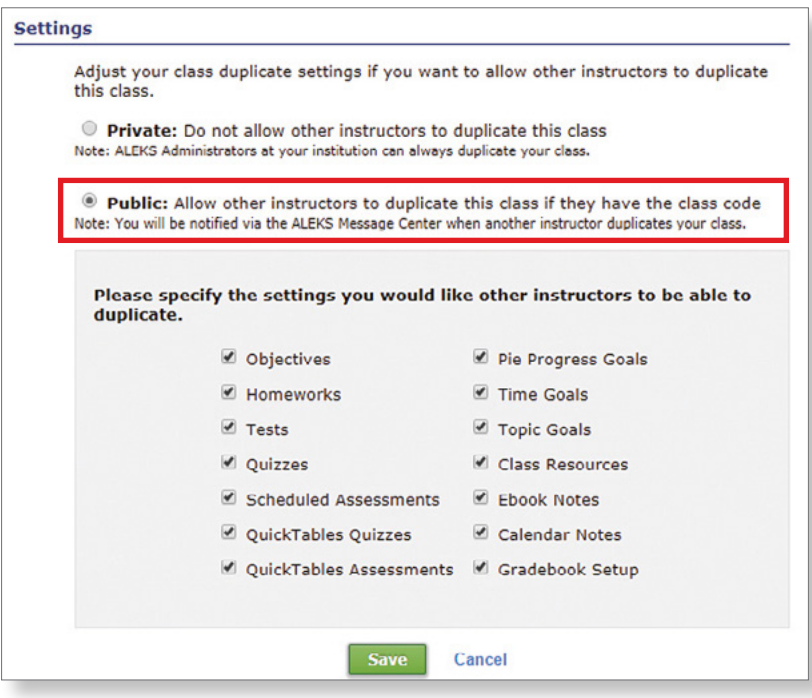

## **Archiving Classes**

Archiving classes can simplify and organize the **Class List** view so that only relevant classes appear. Archived classes can be accessed at any time and archiving does not impact student access to a class. Class archiving can be done in multiple ways:

- Navigate to Class List (found under Class Administration or Instructor Administration), select a class from the Class List, and click **Archive**.
- Navigate to the Class Summary (found under Class Administration) for the class you wish to archive. Under Class Options click the check box next to **Archived** (found under Access Options).

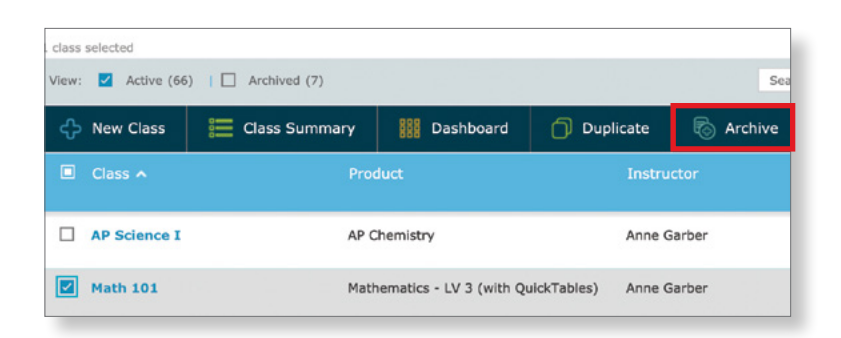

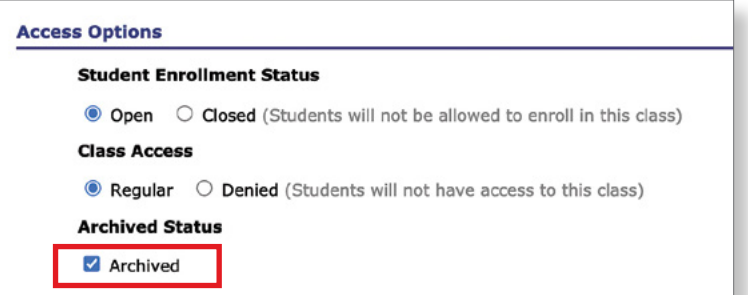

Classes can also be automatically archived after a class end date. This option can be selected during the class set-up process or enabled in the **Class Information** section of the Class Summary.

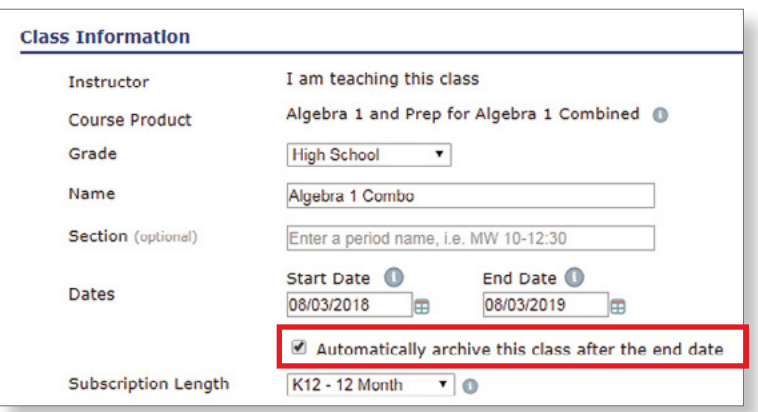

### **Remove Shared Class Access**

You can remove class access permissions for any instructors/staff who will no longer need access to your class after the end of the school year.

These settings can be accessed by navigating to Share Class Access (found under Class Summary) and changing Access Level to **No Access** for each instructor. These settings will auto-save after each selection.

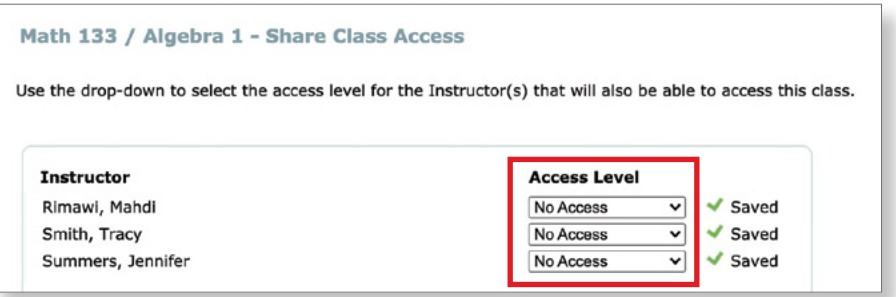

### **Disable Class Access for Students**

In some cases, you may want to disable class access for students during the final grading period of the school year or during the summer months. These settings can be accessed by navigating to Class Options (found under Class Summary) and selecting **Denied**.

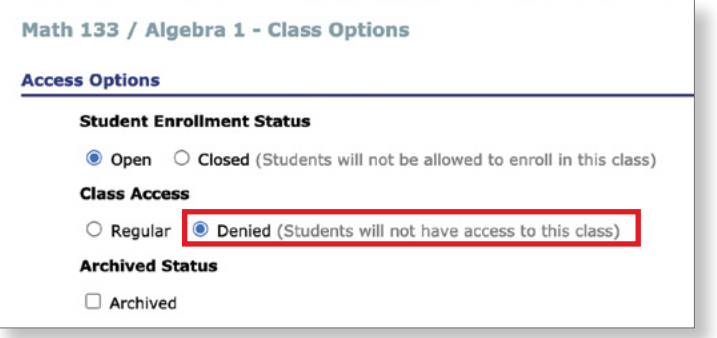

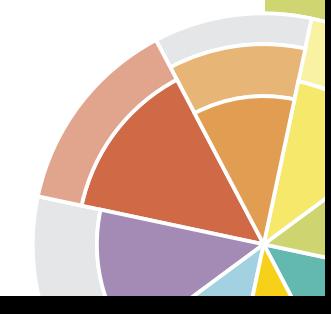